5.求職活動状況を確認する 5.7.紹介状を表示する **5.7 紹介状を表示する**

ハローワークから求人の紹介を受けた場合は、窓口で紹介状が交付されます。

また、ハローワーク窓口で紹介を受けた求人情報、求職者マイページ上でハローワークから紹介を受けた求人 情報(オンラインハローワーク紹介)については、「応募中求人一覧」画面から紹介状(PDF)を表示できま す。

表示できる紹介状は以下の 2 種類です。

- (1) 本人控え用の紹介状
- (2) 求人企業提出用の紹介状

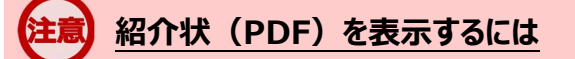

PDF ファイルを閲覧するには、Adobe Reader が必要です。

# (1) 本人控え用の紹介状

本人控え用の紹介状には、事業所名や求人番号、選考方法等が記載されています。

### ■ 操作手順

「応募中求人一覧」画面の紹介状(本人控え)を表示ボタンをクリックします。

「紹介状(本人控え)」が別ウィンドウに表示されます。

### ■ 操作手順(詳細)

1)「応募中求人一覧」画面の<mark>紹介状(本人控え)を表示</mark>ボタンをクリックします。

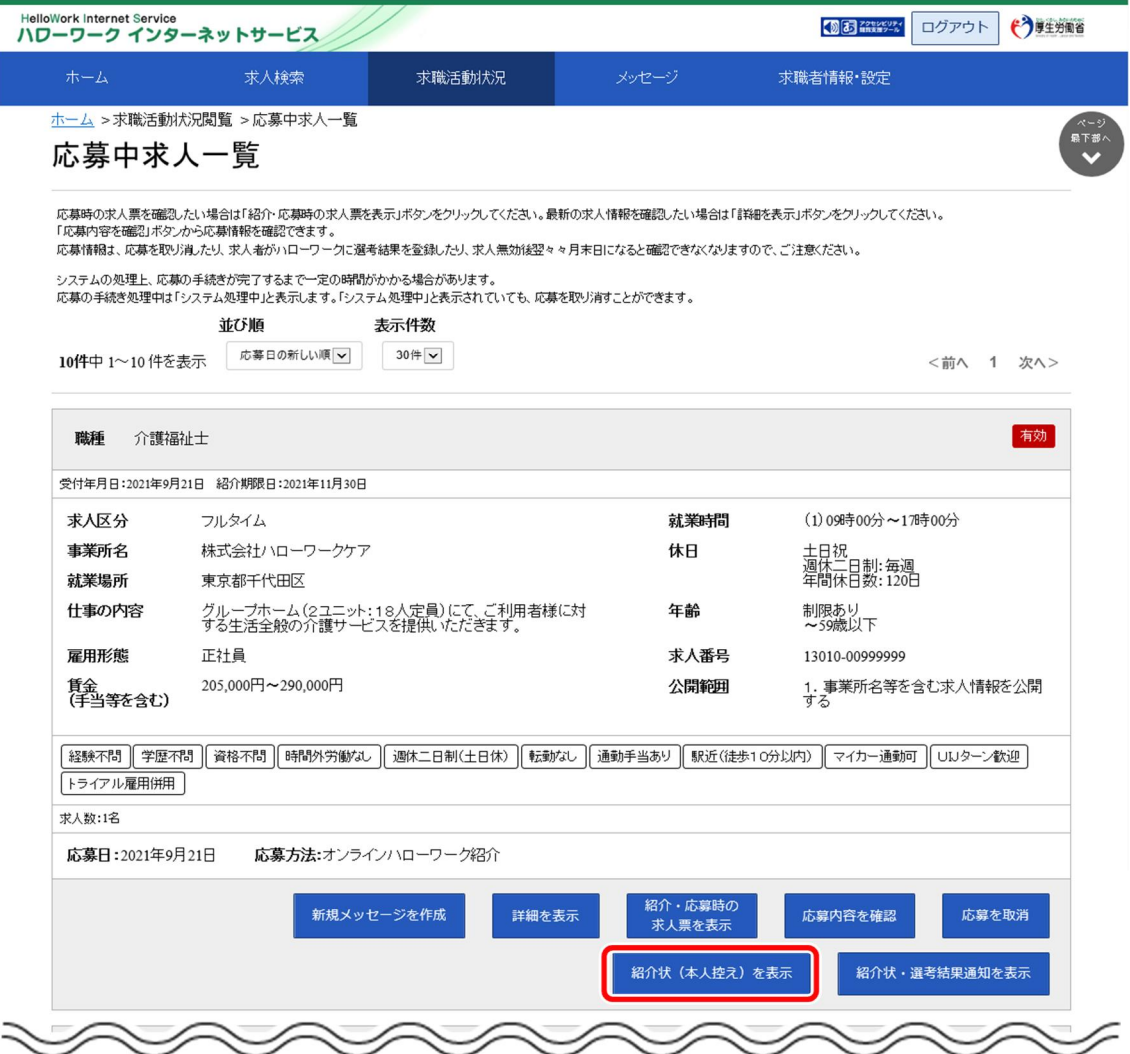

② 「紹介状(本人控え)」が別ウィンドウに表示されます。

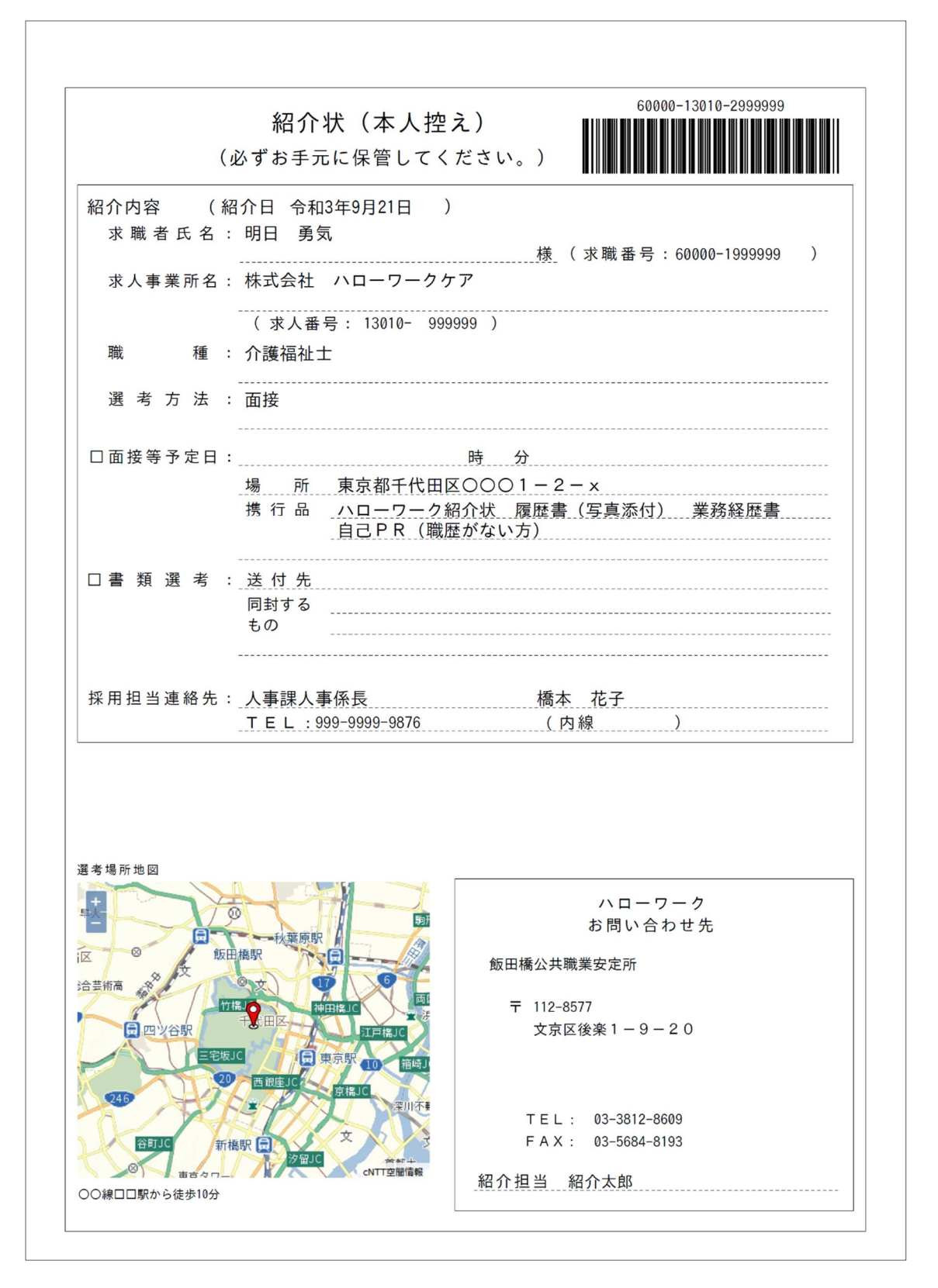

## (2) 求人企業提出用の紹介状

求人企業提出用の紹介状には、「選考結果通知」がついています。

#### ■ 操作手順

- ①「応募中求人一覧」画面の<mark>紹介状・選考結果通知を表示</mark>ボタンをクリックします。
- 2 「紹介状」が別ウィンドウに表示されます。

### ■ 操作手順(詳細)

1)「応募中求人一覧」画面の紹介状・選考結果通知を表示ボタンをクリックします。

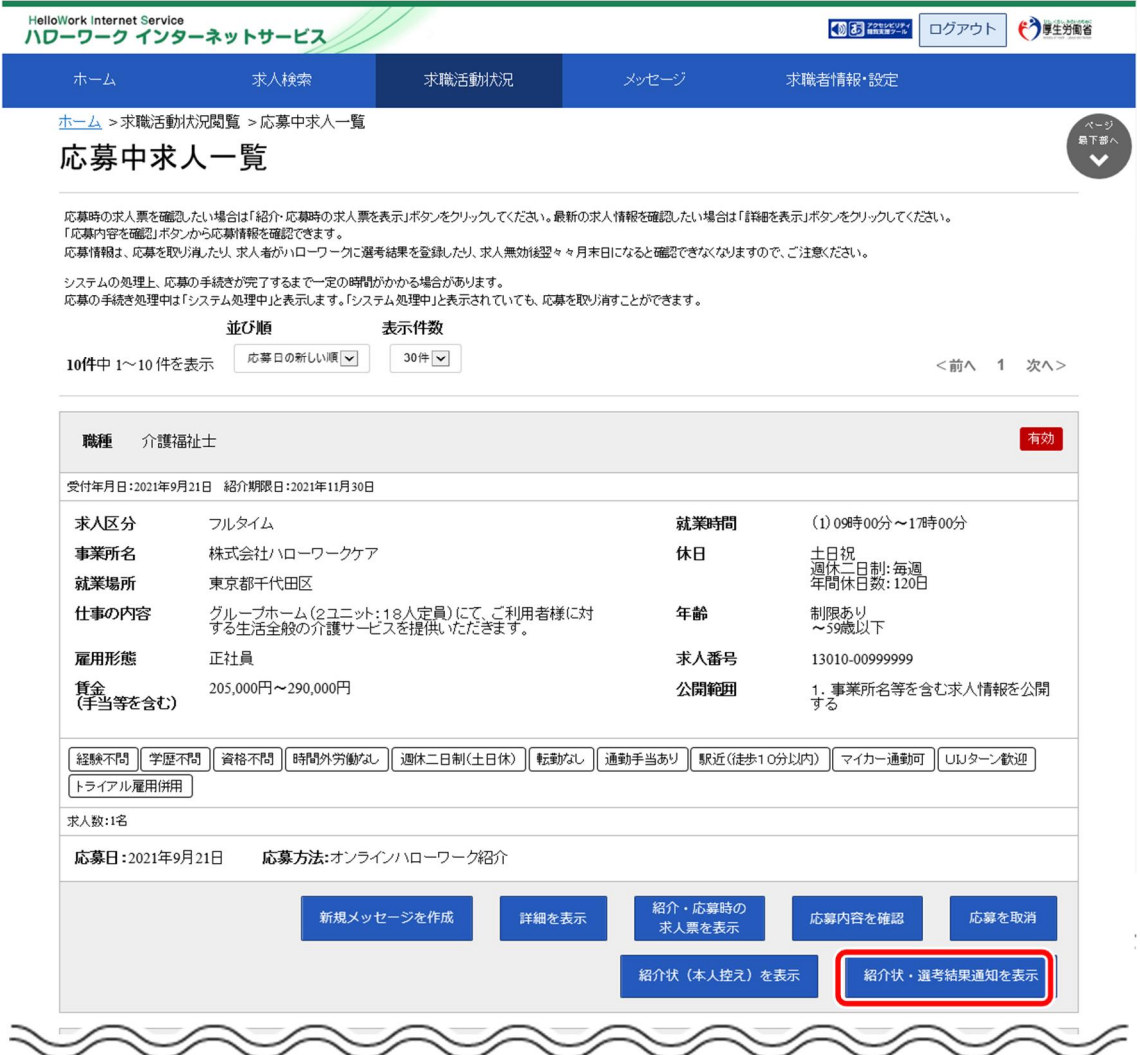

② 「紹介状」が別ウィンドウに表示されます。 ※2 ページあり、1 ページ目が紹介状、2 ページ目が選考結果通知となっています。

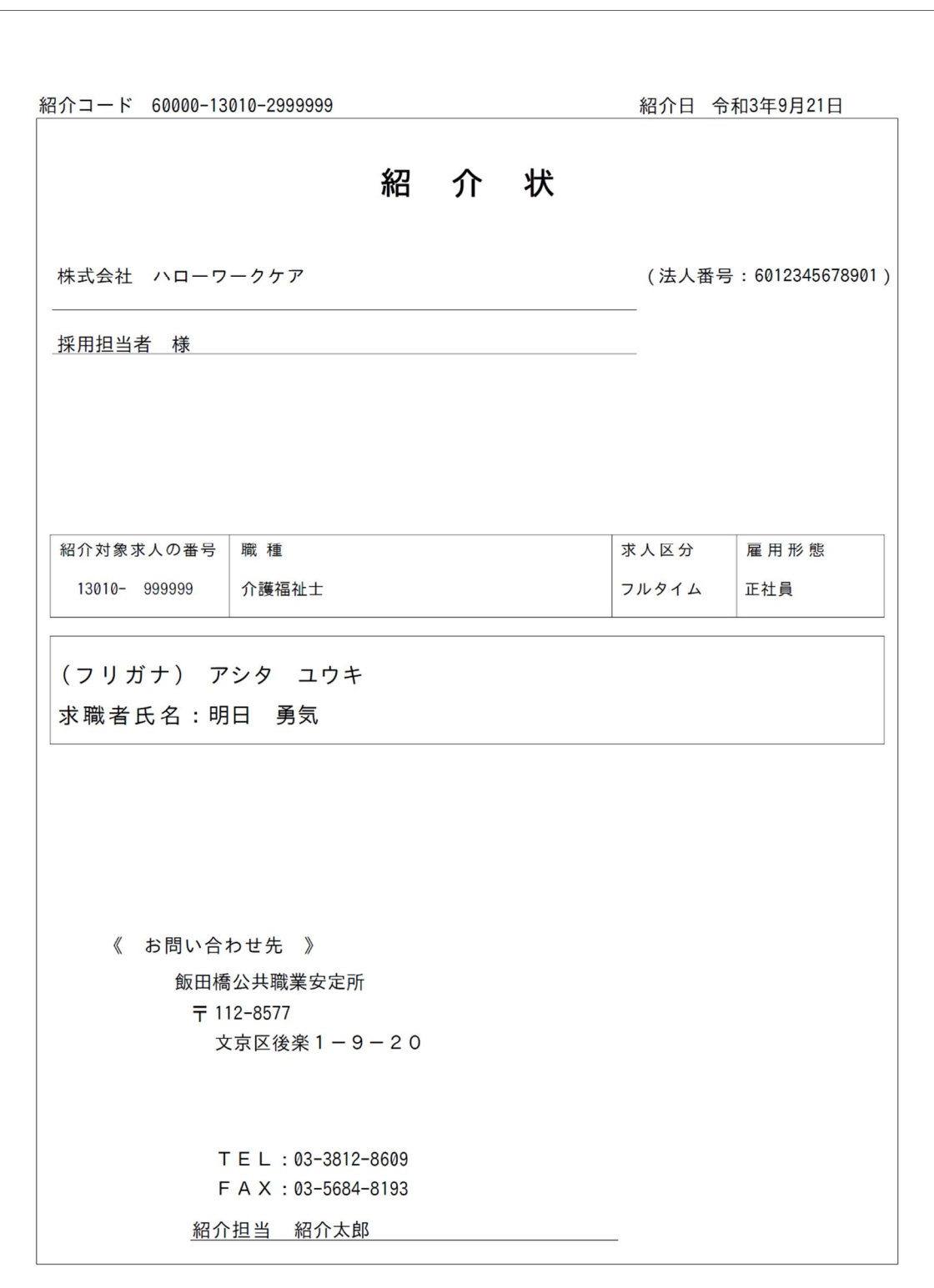

1 ページ目

2 ページ目

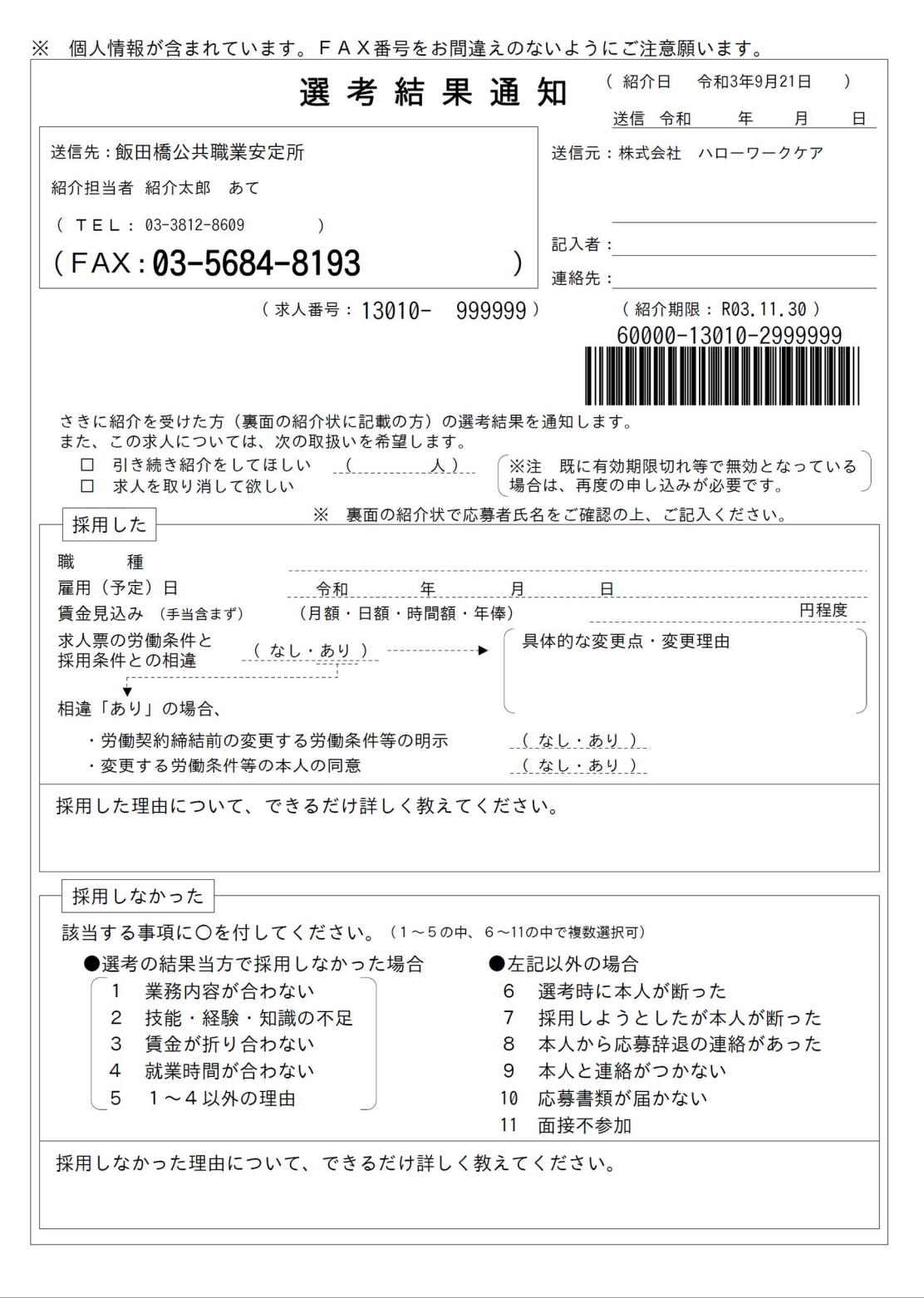